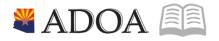

# HRIS – Human Resources Information Solution **RESOURCE GUIDE:** AGENCY HCM VIEW - EMPLOYEE WAGE REPORT (PR270)

# AGENCY HCM VIEW - EMPLOYEE WAGE REPORT (PR270)

## Table of Contents

| INTRODUCTION                                          | 3  |
|-------------------------------------------------------|----|
| Report Purpose                                        | 3  |
| Report Criteria                                       |    |
| REPORT CONTENT                                        | 3  |
| EMPLOYEE WAGE REPORT (PR270) – PARAMETERS             | 4  |
| STEPS 1-9 OF 23                                       | 4  |
| EMPLOYEE WAGE REPORT (PR270) – PARAMETERS             | 6  |
| STEPS 10-23 OF 23                                     | 6  |
| RESULTS OF EMPLOYEE WAGE REPORT (PR270), REPORT IMAGE | 10 |

## Introduction

#### **Report Purpose**

The Employee Wage Report (PR270) can be run to print a report of Employee Wage Information in summary format.

### **Report Criteria**

This report displays wage information for the Employee. Depending on how the report parameters are defined, different levels of information will be displayed.

• The report can be defined to only include Employee Wage Information; further specification can be included to show a specific Process Level, Department, Employee Range and/or Date Range.

- The report can be defined to include only specific Pay Classes, or Pay Summary Groups.
- The report can be defined to include only total information for the Process Level/Department.

#### **Report Content**

The report results display the following information if Employee totals are selected: EIN, Name, Pay Summary Group, Hours, and the Amount.

The report results display the following information if the totals only selection is made: Pay Summary Group, Hours and the Amount for the Company/Process Level/Department.

## Employee Wage Report (PR270) – Parameters

(Image 1)

| La General                           | ~ | ≡ Menu                    |                           |                          |                |                    |              |              |     | Q ≁ pr270              | X Go        | â |
|--------------------------------------|---|---------------------------|---------------------------|--------------------------|----------------|--------------------|--------------|--------------|-----|------------------------|-------------|---|
| Help                                 |   |                           |                           |                          | PR27           | 70 - Employee Wage | e Report     |              |     |                        |             |   |
| Bookmarks                            |   | Special Actions 🔻         | + Add 🖉 C                 | hange 📅 Delete           | Previous       | @ Inquire          | ▶ Next G     | Quick Submit | 1 8 | Work File Distribution | Inquire   🔻 |   |
| + Inbasket                           |   |                           | Submit                    |                          | Reports        |                    | Job S        | Sched        |     | Print Mgr              |             | * |
| + HRIS Web Reports                   |   |                           |                           | Job Name                 |                | QE                 |              |              |     |                        |             |   |
| <ul> <li>Jobs and Reports</li> </ul> |   |                           |                           | Job Description          |                |                    |              |              |     |                        |             |   |
| Job Schedule                         |   |                           |                           | User Name                |                | QE                 |              |              |     |                        |             |   |
| Print Manager                        |   |                           |                           | Data Area/ID             | PROD           |                    |              |              |     |                        |             |   |
| Job List                             |   | Parameters                |                           |                          |                |                    |              |              |     |                        |             | _ |
| i≡ Frequent                          |   |                           |                           | Company<br>Process Level | 102            |                    | STATE OF AR  | IZONA        |     |                        |             |   |
| () Recent                            |   |                           |                           | Department               | Q <sup>‡</sup> |                    |              |              |     |                        |             |   |
|                                      |   |                           |                           | Processing Option        |                |                    | Company      |              |     |                        |             |   |
|                                      |   |                           |                           | r recessing option       |                |                    | Company      |              |     |                        |             |   |
|                                      |   |                           |                           | Employee Group           |                | QE                 |              |              |     |                        |             |   |
|                                      |   |                           |                           | Employee                 |                | QI -               |              | QE           |     |                        |             |   |
|                                      |   |                           |                           | Date                     |                | ] - [              | -            |              |     |                        |             |   |
|                                      |   |                           |                           |                          |                |                    |              |              | -   |                        |             |   |
|                                      |   |                           |                           | Pay Classes              | QE             | QE                 | QE           | QE           | Q   | QĒ                     |             |   |
|                                      |   |                           |                           | Pay Summary Group        | QE             | QE                 | QE           | QĒ           | Q   | QĒ                     |             |   |
|                                      |   |                           |                           |                          |                |                    |              |              |     |                        |             |   |
|                                      |   |                           |                           | Report Sequence          | ¥              |                    |              |              |     |                        |             |   |
|                                      |   |                           |                           | Report Option            | N¥             |                    | Employee Tot | tals         |     |                        |             |   |
|                                      |   |                           |                           | Employee Sequence        | -              |                    |              |              |     |                        |             |   |
|                                      |   |                           |                           | Create Comp History CSV  | NŦ             | No                 |              |              |     |                        |             |   |
|                                      |   | [ 13:37:42 - PR265.prt (J | ob 107316 - Step 1) ] Rea | dy                       |                |                    |              |              |     |                        |             | Ť |

#### Steps 1-9 of 23 (Image 1, Table 1)

| No. | HRIS Field                    | Required<br>(R)<br>Optional<br>(O) | Step / Action                                                                                                    | Expected<br>Results                         | Notes / Additional<br>Information                                                                             |
|-----|-------------------------------|------------------------------------|----------------------------------------------------------------------------------------------------|---------------------------------------------|----------------------------------------------------------------------------------------------------|
| 1   | Search Box                    | R                                  | Type <b>PR270</b> in the Search Box.                                                                                 | Opens<br>Employee<br>Wage Report<br>(PR270) |                                                                                                    |
| 2   | <b>Job Name</b><br>Field      | R                                  | Enter name of the<br>job                                                                                             |                                             | Maximum 10 characters<br>– NO SPACES<br>• Valid Job Name:<br>PR270PI100<br>• Invalid Job Name:<br>PR270 PI100 |
| 3   | Job<br>Description<br>Field   | 0                                  | Enter description of the job                                                                                         |                                             | Maximum 30 characters<br>Ex. PR270 FOR PI100                                                                  |
| 4   | <b>Company</b><br>Field       | R                                  | Type '1' in <b>Company</b>                                                                                           |                                             | All forms/actions must<br>contain a 1 in the<br>Company Field.                                                |
| 5   | <b>Process Level</b><br>Field | 0                                  | If applicable, type or<br>select from the drop<br>down the specific<br>Process Level to<br>include in the<br>report. |                                             | If no Process Level is<br>entered, the user will see<br>all Process Level he/she<br>has access to view.       |

| No. | HRIS Field                                  | Required<br>(R) | Step / Action                                                                                                    | Expected | Notes / Additional                                                                                                    |
|-----|---------------------------------------------|-----------------|----------------------------------------------------------------------------------------------------|----------|----------------------------------------------------------------------------------------------------|
|     |                                             | Optional<br>(O) |                                                                                                    | Results  | Information                                                                                                    |
|     |                                             |                 | If no Process Level is desired, skip this step.                                                                                                    |          |                                                                                                    |
| 6   | <b>Department</b><br>Field                  | 0               | If applicable, type or<br>select from the drop<br>down menu the<br>specific Department<br>to include in the<br>report.                                                  |          | If no Department is<br>entered, the user will see<br>all Departments he/she<br>has access to view.                                                                                                 |
|     |                                             |                 | If no Department is desired, skip this step.                                                                                                    |          |                                                                                                    |
| 7   | Employee<br>Group Field                     | 0               | If applicable, type or<br>select from the drop<br>down menu the<br>specific Employee<br>Group to include in<br>the report.<br>If no Employee<br>Group is desired,       |          |                                                                                                    |
| 8   | <b>Employee</b><br>Field – Box 1 –<br>Box 2 | Ο               | skip this step.<br>Box 1 – Type or<br>select from the drop<br>down menu the<br>beginning EIN to<br>include in the<br>report.<br>Box 2 – Type or<br>select from the drop |          | If including only 1<br>Employee, type that<br>Employee's EIN number<br>in the beginning and<br>ending field.<br>If no Employee EINs are<br>entered, the user will see<br>all Employees' he/she has |
|     |                                             |                 | down menu the<br>ending EIN to<br>include in the<br>report.<br>If no Employee<br>Range is desired,<br>skip this step.                                                   |          | access to view.                                                                                                    |
| 9   | Date Field –<br>Box 1- Box 2                | 0               | If applicable, type in<br>the beginning and<br>ending Date Range<br>to include in the<br>report.                                                                        |          |                                                                                                    |
|     |                                             |                 | If no Date Range is desired, skip step                                                                                                    |          |                                                                                                    |

## Employee Wage Report (PR270) – Parameters

(Image 1)

| L General                            | ~ | ≡ Menu                                                                             | Q ▼ pr270              | X Go        | â   |
|--------------------------------------|---|------------------------------------------------------------------------------------|------------------------|-------------|-----|
| Help                                 |   | PR270 - Employee Wage Report                                                       |                        |             | +   |
| Bookmarks                            |   | Special Actions 🔻 🕂 Add 🖉 Change 🛱 Delete 🖣 Previous 😨 Inquire 🕨 Next Quick Submit | Hork File Distribution | Inquire 🛛 🔻 |     |
| + Inbasket                           |   | Submit Reports Job Sched                                                           | Print Mgr              |             | *   |
| + HRIS Web Reports                   |   | Job Name QE                                                                        |                        |             | 1.1 |
| <ul> <li>Jobs and Reports</li> </ul> |   | Job Description                                                                    |                        |             | - 1 |
| Job Schedule                         |   | User Name QE                                                                       |                        |             | - 1 |
| Print Manager                        |   | Data Area/ID PROD                                                                  |                        |             | - 1 |
| Job List                             |   | Parameters                                                                         |                        |             |     |
| i≡ Frequent                          |   | Company 1QE STATE OF ARIZONA                                                       |                        |             | - 1 |
| O Recent                             |   | Process Level QF                                                                   |                        |             | - 1 |
| () Recent                            |   | Department QF                                                                      |                        |             | - 1 |
|                                      |   | Processing Option - • Company                                                      |                        |             | - 1 |
|                                      |   | Employee Group QE                                                                  |                        |             | - 1 |
|                                      |   | Employee Group QE - QE                                                             |                        |             | - 1 |
|                                      |   | Date - C                                                                           |                        |             | - 1 |
|                                      |   |                                                                                    |                        |             | - 1 |
|                                      |   | Pay Classes QE QE QE QE                                                            | QE QE                  |             | - 1 |
|                                      |   | Pay Summary Group QE QE QE QE                                                      |                        |             | - 1 |
|                                      |   |                                                                                    |                        |             | - 1 |
|                                      |   | Report Sequence                                                                    |                        |             | - 1 |
|                                      |   | Report Option N   Employee Totals                                                  |                        |             | - 1 |
|                                      |   | Employee Sequence                                                                  |                        |             |     |
|                                      |   | Create Comp History CSV Nv No                                                      |                        |             |     |
|                                      |   | 4                                                                                  |                        |             | •   |
|                                      |   | [13:37:42 - PR265.prt (Job 107316 - Step 1)] Ready                                 |                        |             | Ŷ   |

## Steps 10-23 of 23

#### (Image 1, Table 2)

| No. | HRIS Field                         | Required<br>(R)<br>Optional<br>(O) | Step / Action                                                                                                    | Expected<br>Results | Notes / Additional Information |
|-----|------------------------------------|------------------------------------|----------------------------------------------------------------------------------------------------|---------------------|--------------------------------|
| 10  | Pay Classes<br>Fields              | 0                                  | If applicable, type<br>or select from the<br>drop down menu<br>up to 6 specific<br>Pay Classes to<br>include in the<br>report.<br>If no specific Pay<br>Classes are<br>desired, skip this<br>step. |                     |                                |
| 11  | Pay<br>Summary<br>Groups<br>Fields | 0                                  | If applicable, type<br>or select from the<br>drop down menu<br>up to 6 specific<br>Pay Summary                                                                                                    |                     |                                |

| No. | HRIS Field                             | Optional<br>(O) | Step / Action                                                                                                    | Results                                               | Notes / Additional Information                                                                                                    |
|-----|----------------------------------------|-----------------|----------------------------------------------------------------------------------------------------|-------------------------------------------------------|----------------------------------------------------------------------------------------------------|
|     |                                        |                 | Groups to include<br>in the report.<br>If no specific Pay<br>Summary Groups<br>are desired, skip<br>this step.                                                              |                                                       |                                                                                                    |
| 12  | <b>Report</b><br>Sequence<br>Field     | R               | Type or select<br>from the drop<br>down menu the<br>sequence that<br>should be used to<br>sort the<br>Employees.                                                            |                                                       | Valid Values include:<br>• '1' – Process<br>Level/Department/Employ<br>ee<br>• '2' – Employee                                           |
| 13  | Report<br>Options<br>Field             | R               | Type or select<br>from the drop<br>down menu the<br>type of totals to<br>include in the<br>report.                                                                          |                                                       | <ul> <li>Valid Values include:</li> <li>'N' – Employee Totals</li> <li>'Y' – Totals Only (will not contain Employee totals).</li> </ul> |
| 14  | Employee<br>Sequence<br>Field          | 0               | For reports that<br>will include<br>multiple<br>Employees, type<br>or select from the<br>drop down menu<br>the sequence that<br>should be used to<br>sort the<br>Employees. |                                                       | Valid values include:<br>• 'A' – Alpha<br>• 'N' – Numeric                                                                               |
| 15  | Create<br>Comp<br>History CSV<br>Field | 0               | Select Yes to<br>create a CSV file<br>of selected<br>employees'<br>compensation<br>history.                                                                                 |                                                       | Valid values include:<br>• 'N' – No<br>• 'Y' – Yes<br>The default value is N.                                                           |
| 16  | Add button                             | R               | Click <b>Add</b> to save<br>your report                                                                                                    | See 'Job<br>Added' in the<br>lower left<br>corner.    | To see results you must submit<br>the report to HRIS to process.                                                                        |
| 17  | Submit Job<br>button                   | R               | Click <b>Submit</b> to<br>process job.<br>Job Submit pop-<br>up will display.<br>Click Submit                                                                               | Receive<br>message<br>"Job has<br>been<br>submitted". | You must have clicked 'Add' or<br>'Change' to save the report<br>parameters in HRIS BEFORE<br>clicking Submit.                          |

button again.

Scheduler to

Click Job

R

Required

Job

Scheduler

18

Job must be in Normal

Completion and appear in the

This will take

you to the

|     |                                               | Required               |                                                                                                    |                                                                                                    |                                                                                                    |
|-----|-----------------------------------------------|------------------------|----------------------------------------------------------------------------------------------------|----------------------------------------------------------------------------------------------------|----------------------------------------------------------------------------------------------------|
| No. | HRIS Field                                    | (R)<br>Optional<br>(O) | Step / Action                                                                                                    | Expected<br>Results                                                                                                    | Notes / Additional Information                                                                                                    |
|     | link<br>Active Jobs                           |                        | check<br>the status of a<br>job.                                                                                                    | Job<br>Scheduler.<br>Use the job<br>schedule to                                                                                          | Completed tab to be available<br>to view under the Print<br>Manager.                                                                                                    |
|     | Waiting<br>Jobs                               |                        | Click on <b>Active,</b><br>Completed or<br>Waiting to see                                                                                                    | determine<br>the current<br>status of your<br>job.                                                                                       | You cannot view report results<br>through the job scheduler, you<br>can only view the status of the                                                                                                    |
|     | Completed<br>Jobs                             |                        | the status of your<br>Job.                                                                                                    | Queue<br>refreshes<br>automatically<br>To be<br>available for<br>display,<br>report job<br>must be in<br>Normal<br>Completion<br>status. | report job.<br>The filter options available are:<br>• Active –your job is processing<br>in HRIS.<br>• Completed – your job has<br>finished processing and is ready<br>for review<br>• Waiting – you job is waiting<br>to be processed or may need<br>recovery. If your job states<br>'needs recovery' contact HRIS<br>for assistance.<br>To see the results you must<br>access the Print Manager<br>bookmark. |
| 19  | Print<br>Manager                              | R                      | Click on <b>Print</b><br><b>Manager</b> to<br>access report<br>results:<br><b>Reports</b> – this<br>queue will display<br>all the reports you<br>have processed.             | Print<br>Manager will<br>display your<br>reports.                                                                                        |                                                                                                    |
| 20  | Report<br>Name                                | R                      | Locate the row<br>for the job you<br>would like to<br>view.                                                                                                    | All completed<br>report jobs<br>will be<br>displayed in<br>this queue.                                                                   |                                                                                                    |
| 21  | Report<br>Actions:<br>View<br>Print<br>Delete |                        | You can display<br>report results one<br>of two ways:<br>• Click anywhere<br>on the display line<br>for the report,<br>click your right<br>mouse button<br>and select 'View' | Depending<br>on the action<br>performed,<br>you will<br>either see<br>additional<br>information,<br>or be asked<br>to confirm an         | You should never resubmit a<br>job to process while that job is<br>processing (it is in active or<br>waiting status). Please allow<br>the first job to process before<br>resubmitting.                                                                                                    |

| No. | HRIS Field                                                           | Required<br>(R)<br>Optional<br>(O) | Step / Action                                                                                                    | Expected<br>Results                                                                                             | Notes / Additional Information                                                                                                    |
|-----|----------------------------------------------------------------------|------------------------------------|----------------------------------------------------------------------------------------------------|----------------------------------------------------------------------------------------------------|----------------------------------------------------------------------------------------------------|
|     |                                                                      |                                    | from the drop<br>down menu.<br>Or<br>• Click the select<br>box at the<br>beginning of the<br>report line and<br>click 'View' under<br>related actions.<br>• Click Delete to<br>delete the specific<br>highlighted job.<br>To delete multiple<br>jobs. All jobs must<br>have a check<br>mark in the select<br>box to be<br>included<br>in the delete. | action Delete.<br>System will<br>ask for<br>confirmation<br>to delete,<br>Click <b>OK</b> . File<br>is deleted. |                                                                                                    |
| 22  | View<br>Options is<br>to display<br>your results<br>in PDF<br>format | R                                  | Click on drop<br>down and select<br>the option for<br>your report<br>results.                                                                                                    | Report<br>results will<br>open.                                                                                 | View Options, report results<br>will display in a different<br>format:<br><b>Text</b> will display in Excel<br>Spreadsheet.<br>- <b>PDF Landscape</b> or <b>Portrait</b> will<br>display in Adobe Acrobat.<br>-PDF view will be used to print<br>results or save the report to<br>your hard drive.<br>PDF Condensed 158, 198, 233<br>will minimize your report<br>When displaying the report file,<br>regardless of the view option,<br>HRIS will display the selection<br>criteria as the first page of the<br>report. You must page down to<br>see report results.<br>Once in PDF view, you can click<br>the print button or the save<br>button to perform these<br>additional actions on your<br>report results. |
| 23  | Create CSV                                                           | 0                                  | Click to export                                                                                                    | Results will                                                                                                    | Once in Excel you can save your                                                                                                    |

| No. | HRIS Field                                             | (O) |                             | Expected<br>Results                  | Notes / Additional Information       |
|-----|--------------------------------------------------------|-----|-----------------------------|--------------------------------------|--------------------------------------|
|     | File to<br>display your<br>results in a<br>spreadsheet |     | results into a spreadsheet. | display in a<br>Excel<br>Spreadsheet | report and manipulate your criteria. |

## Results of Employee Wage Report (PR270), Report Image

(Image 2)

#### Employee Wage Report

| PR270 Date 01/26/20<br>Time 13:53 | (LONG)                                                               |                                                                      | Company<br>Employee<br>Date Ran  | 1 STATE<br>Wage Repor<br>ge 01/01/1 | OF ARI                                                 |                                                           |                                                          |                                  |       | Page 1                                          |
|-----------------------------------|----------------------------------------------------------------------|----------------------------------------------------------------------|----------------------------------|-------------------------------------|--------------------------------------------------------|-----------------------------------------------------------|----------------------------------------------------------|----------------------------------|-------|-------------------------------------------------|
| Employee Name                     |                                                                      | Pay<br>Sum Grp                                                       | Hours                            | Units                               |                                                        | Amount                                                    | Pay<br>Sum Grp                                           | Hours                            | Units | Amoun                                           |
|                                   |                                                                      | REGULAR<br>SCKLVTKN<br>FMLASICK<br>ALVFNNRT<br>MERITDS\$<br>TAXTRAVL | 1456.00<br>8.00<br>48.00<br>6.47 |                                     | 1                                                      | ,554.00<br>230.77<br>,569.24<br>186.63<br>,400.00<br>8.28 | ANLLVTKN<br>ALVPONRT<br>HOLDYPAY<br>CIVLVTKN<br>NTAXTRVL | 40.00<br>185.98<br>56.00<br>8.00 |       | 1,153.8<br>5,364.8<br>1,646.1<br>230.7<br>116.1 |
| Totals For Company                | REGULAR<br>SCKLVTKN<br>FMLASICK<br>ALVFNNRT<br>MERITDS\$<br>TAXTRAVL | 1456.00<br>8.00<br>48.00<br>6.47                                     |                                  | 1,                                  | 554.00<br>230.77<br>569.24<br>186.63<br>400.00<br>8.28 | ANLLVTK<br>ALVPONR<br>HOLDYPA<br>CIVLVTK<br>NTAXTRV       | T 18<br>Y 5<br>N                                         | 0.00<br>5.98<br>6.00<br>8.00     |       | 1,153.8<br>5,364.8<br>1,646.1<br>230.7<br>116.1 |